**Altima Lookbook Professional Magento eCommerce Extension Version 1.6.3**

 **Compatibility:** Community Edition: 1.4.x.x, 1.5.x.x, 1.6.x.x, 1.7.x.x, 1.8.x.x, 1.9.x.x Enterprise Edition: 1.9 and later

**Release date:** 28 September 2016

## **Table of Contents**

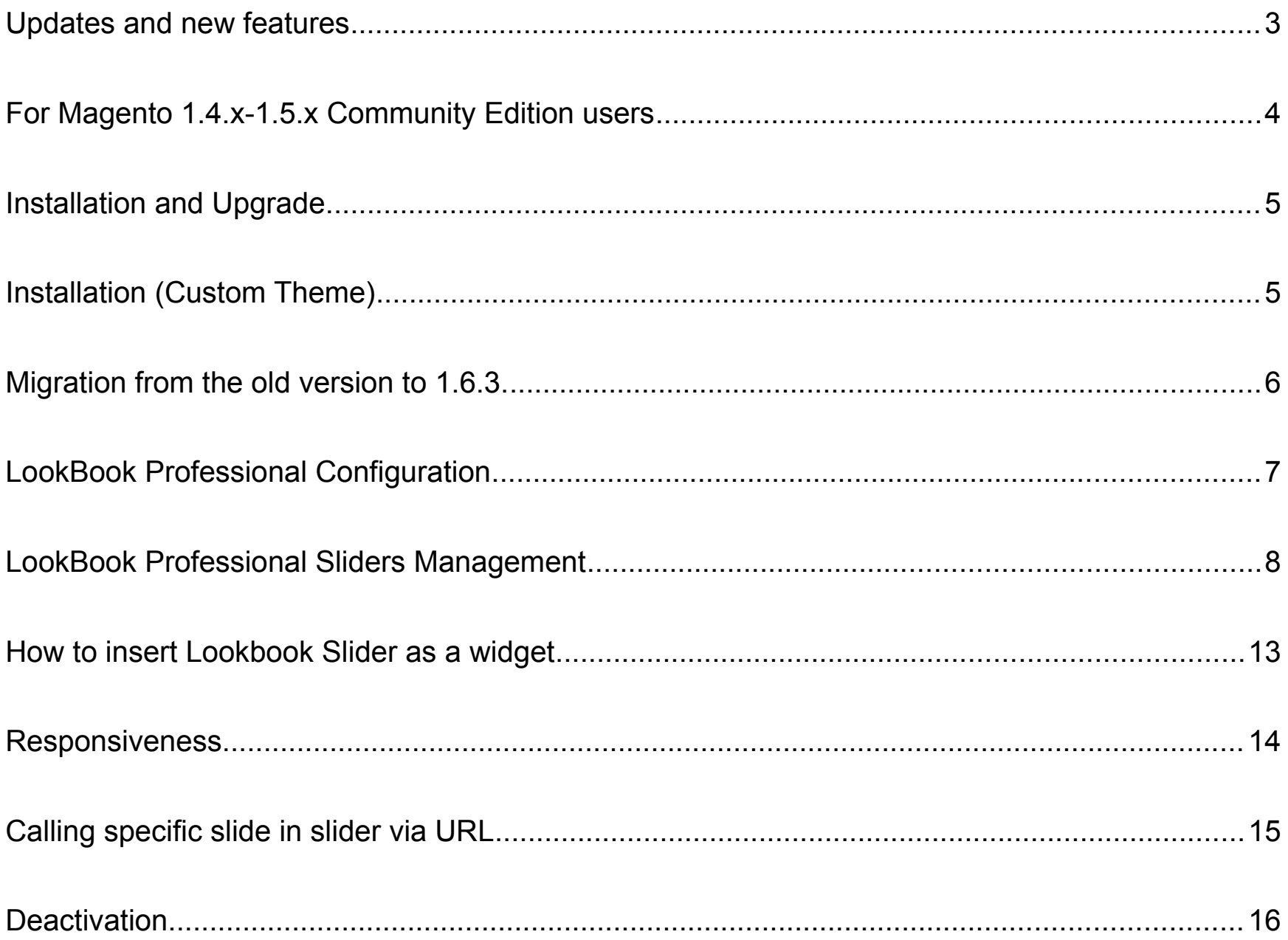

# **Updates and new features**

### *New in the version 1.6.3*

- fix bug with check for multidomen version;
- Improved checking the license code;
- minor bug fixed;

#### *New in the version 1.6.1*

- Improved single slide mode (no Pause button);
- no error for hotspots on deleted products;
- integration with Pinterest;
- minor bugs fixed;
- Optimised Javascript files;

#### *New in the version 1.6.0*

- migrate to new jQuery plugin (library) Cycle 2;
- automatic connection jQuery if the library is missing;
- optimized to work with vertically oriented slides;
- added the ability to pass in URL starting slide of a lookbook slider;
- minor bugs fixed;

### *New in the version 1.5.2*

- responsive hotspot position (automatic replacement after screen resize);
- one slide degradation to gallery;
- add "generic" link for slide for areas without hotspots and for gallery view;
- minor bugs fixed;

#### *New in the version 1.5.0*

We use Cycle2 jQuery plugin as slider. Cycle2 is a free jQuery slideshow by M. Alsup. It's very flexible, easily customizable and mobile friendly. [Learn more about Cycle2](http://jquery.malsup.com/cycle2/)

- compatible with magento 1.9;
- compatible with responsive design;
- compatible with jQuery 1.10 and later;
- minor bugs fixed;

### *New in the version 1.0.4*

- ability to incorporate "Add to cart" button in hotspot;
- product thumbnail image and short description in hotspot;
- –minor bugs fixed;

### *New in the version 1.0.3*

- multi-domain functionality added
- improved work with mobile touchscreen devices

*New in the version 1.0.1*

- out of stock items message right in hot-spot
- crossed normal price is displayed with special price if applicable
- ability to add sliders as snippet (block) or widget;
- ability to link any URL from hotspot (not to products in store only);
- ability to disable jQuery if you already have it in layout;
- ability to disable jQuery and slider's libraries inclusion for each slider added as block/widget;
- ability to show the thumbnails of slides instead of pagination;
- –28 transition effects + "random".

# **For Magento 1.4.x-1.5.x Community Edition users**

Attention, if you use Magento 1.4.X-1.5.X Community Edition you need to use a special version of Lookbook Professional Pro for this version Magento. The package you need to use is LookBook Pro for Magento 1.4- 1.5 (LookBook\_pro\_for\_1.4-1.5.tar) , you can download it by the link provided when you placed your order.

# **Installation and Upgrade**

### **Step 1. Backup your data.**

### **Step 2. Check Permissions.**

Make sure the ''app'', ''js'', ''media'' and ''skin'' directories of your Magento and all directories inside it have full written permissions or set permissions on the each directory equal to 777 or 0777. **Important! Change all permissions back after installation.**

Read more about permission at

http://www.magentocommerce.com/wiki/magento\_filesystem\_permissions

### **Step 3. Disable Compilation.**

Log into Magento **Admin Panel** and go to **System** > **Tools > Compilation** and disable the compilation. After step 6 you can run the compilation process again.

### **Step 4. Upload Files.**

Upload all folders from the extension package to the installation directory of your Magento software using an FTP client.

### **Step 5. Clear cache.**

### Go to **System** > **Cache Management** .

Select all cache types, Actions -> Refresh. Submit.

### **Step 6. Re-login.**

Log out and then log back into Magento **Admin Panel.**

If you have done everything correctly you should see **Altima** tab with **"Lookbook extension"** under **System > Configuration** of your **Magento control panel**

At this point your LookBook Professional extension initial set-up is complete (if you use Custom Themes check next page).

**See next sections of this manual to find out how to configure Lookbook extension (create Sliders, create slides, upload images and define hotspots to your Magento website pages)**

# **Installation (Custom Theme)**

Please do the next steps after the Installation:

1. Copy

app/design/front-end/base/default/layout/lookbookslider.xml to app/design/frontend/default/your\_theme/layout/

OR

app/design/front-end/enterprise/default/layout/lookbookslider.xml to

app/design/front-end/enterprise/your\_theme/

2. Copy

app/design/front-end/base/default/template/lookbookslider.phtml to

app/design/front-end/default/your\_theme/template/

OR

app/design/front-end/enterprise/default/template/lookbookslider folder to app/design/front-end/enterprise/your\_theme/template/

3. Copy

skin/front-end/base/default/lookbookslider folder to skin/front-end/default/your\_theme/lookbookslider OR

skin/front-end/base/default/lookbookslider folder to skin/front-end/enterprise/your\_theme/lookbookslider

## **Migration from the old version to 1.6.3.**

### **Step 1. Backup your data.**

**Step 2. Disable Compilation.**

Log into Magento **Admin Panel and go to System > Tools > Compilation** and disable the compilation.

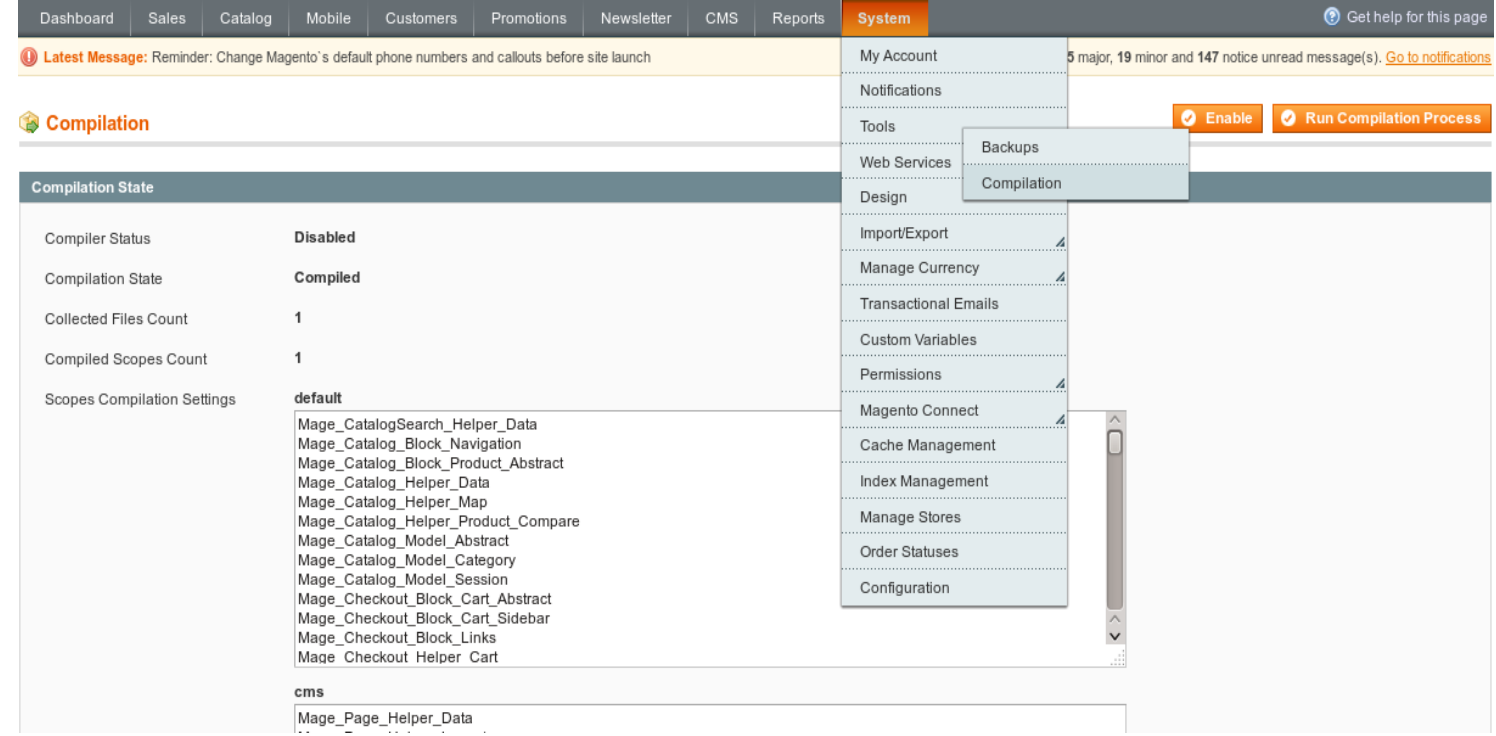

After step 6 you can run the compilation process again.

### **Step 3. Upload extension files.**

Upload all folders from the extension package to the installation directory of your Magento software using an FTP client. Replacing the old files with the new from the extension package.

## **Step 4. Clear the cache.**

## Go to **System > Cache Management .**

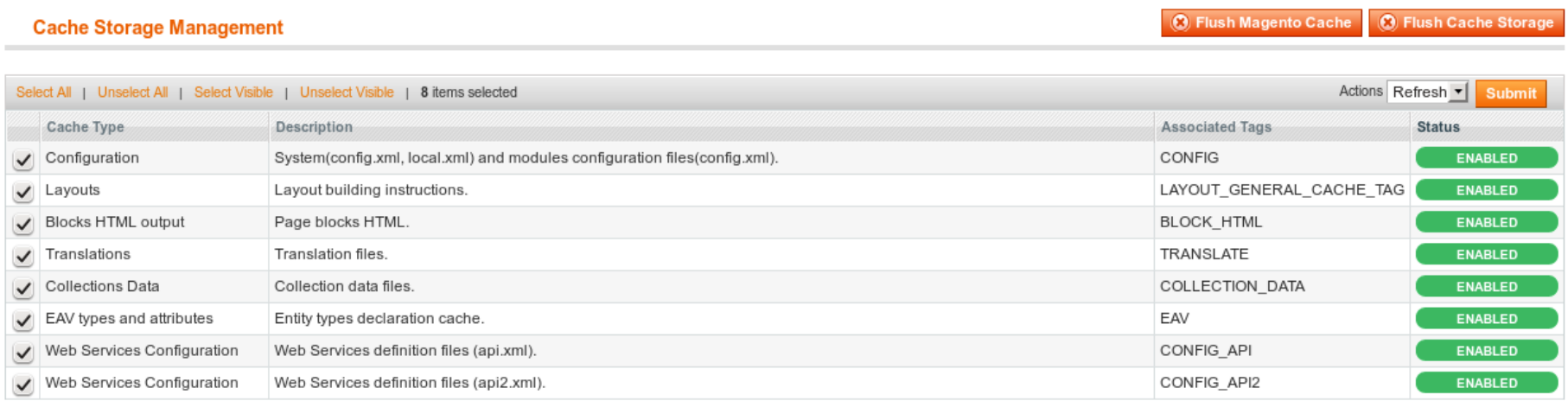

**Additional Cache Management** 

Flush Catalog Images Cache Pregenerated product images files.

Flush JavaScript/CSS Cache Themes JavaScript and CSS files combined to one file.

Select all cache types, Actions -> Refresh. Submit.

### **Step 5. Re-login.**

## Log out and then log back into Magento **Admin Panel.**

## **Step 6. Create new hotspots.**

Create new hotspots instead of the old ones, replacing them. It is recommended step to make sure that the hotspots are displayed at correct position in responsive design. You may skip that step if don't employ responsiveness.

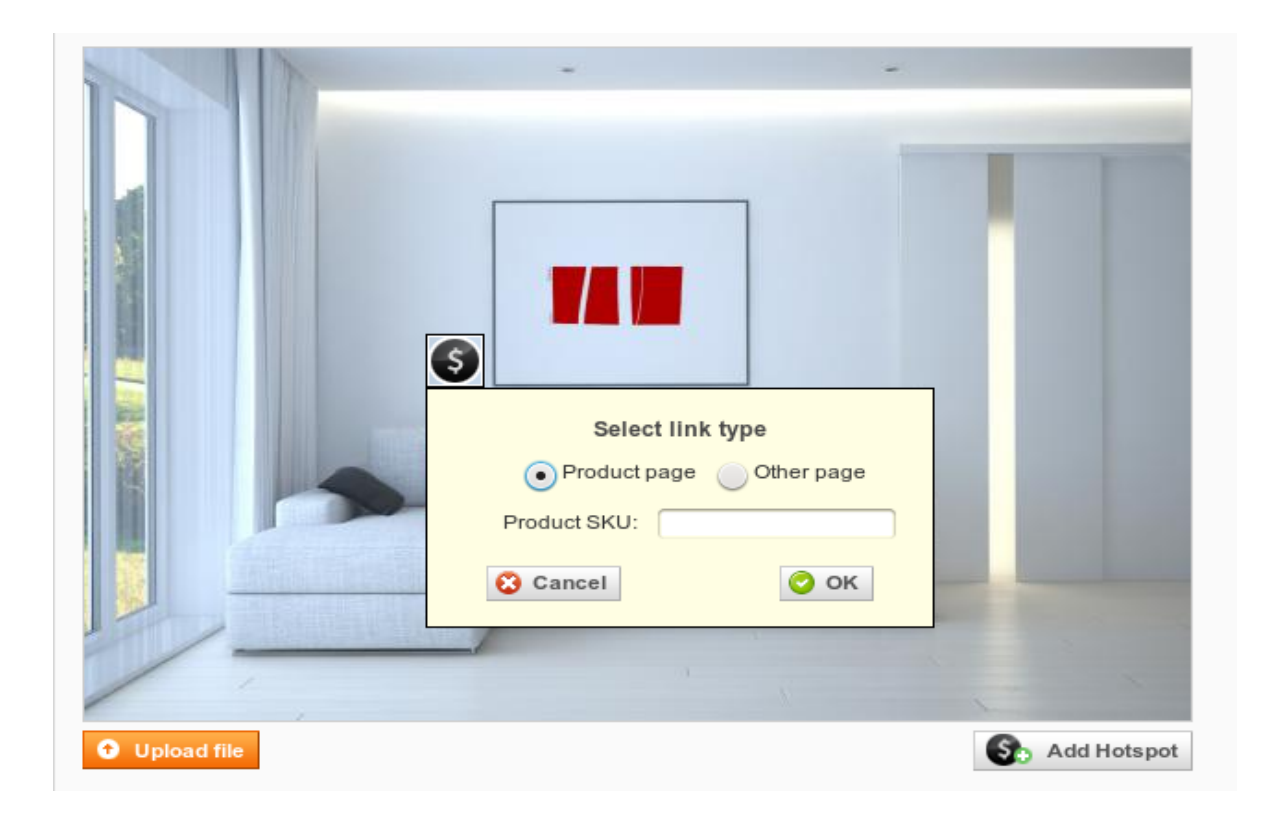

# **LookBook Professional Configuration**

## After the Installation go to **CMS → Lookbook Professional → Settings** or **System → Configuration → Altima → Lookbook Professional.**

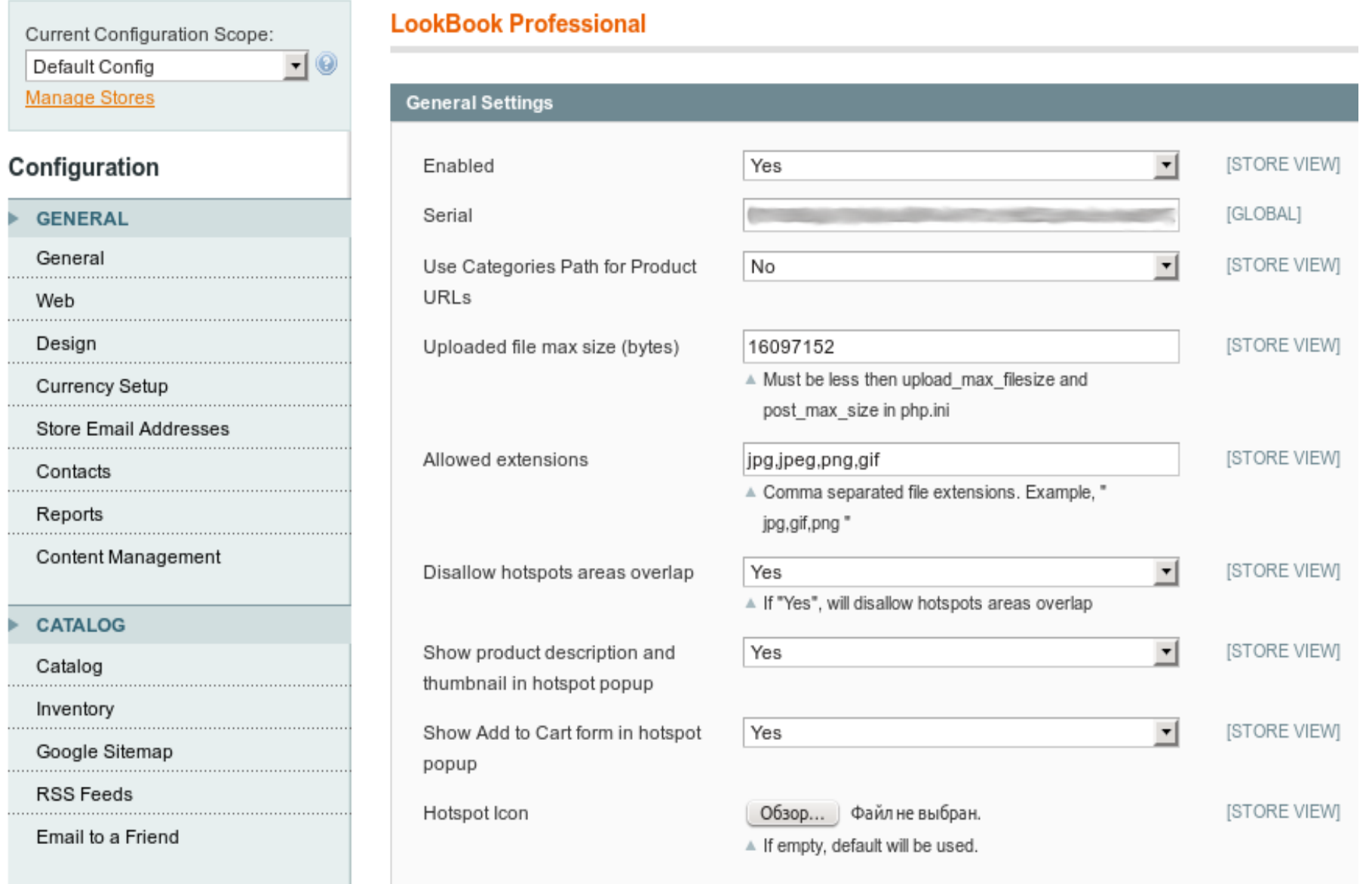

**Use Categories Path for Product URLs:** Select "Yes" if you want the product url in hotspot pop-up look like [http://example.com/category-name/subcategory-name/product-name.html.](http://example.com/category-name/subcategory-name/product-name.html)

If "No" it will be like [http://example.com/product-name.html](http://example.com/category-name/subcategory-name/product-name.html)

**Enable:** enable/disable LookbookProfessional extension.

**Serial:** Activation key from the Order confirmation email (note that the keys are different for your development and production domains).

**Uploaded file max size (bytes):** Maximal size of uploaded image file.

**Allowed extensions:** you will be unable to upload files with **other** extensions.

- **Disallow hotspots areas overlap:** Select "No" if you want to allow the areas overlap when defining hotspots.
- **Show product description and thumbnail in hotspot popup:** Select "Yes" if you want to show product image and description in hotspot popup.
- **Show Add to Cart form in hotspot popup:** Select "Yes" if you want to show "Add to Cart" form in hotspot

popup.

**Hotspot Icon:** You can upload a new hotspot icon here to replace default \$ icon.

## **LookBook Professional Sliders Management**

After the Lookbook Professional Installation and Configuration, go to **CMS → Lookbook Professional**

**Position:** Two positions available. Content Top/Content Bottom – slider will be displayed at the top/bottom of the content block.<br>Slider Width (px), Slider Height (px):

1. Press "**Add Slider**" button.

#### **General information** tab

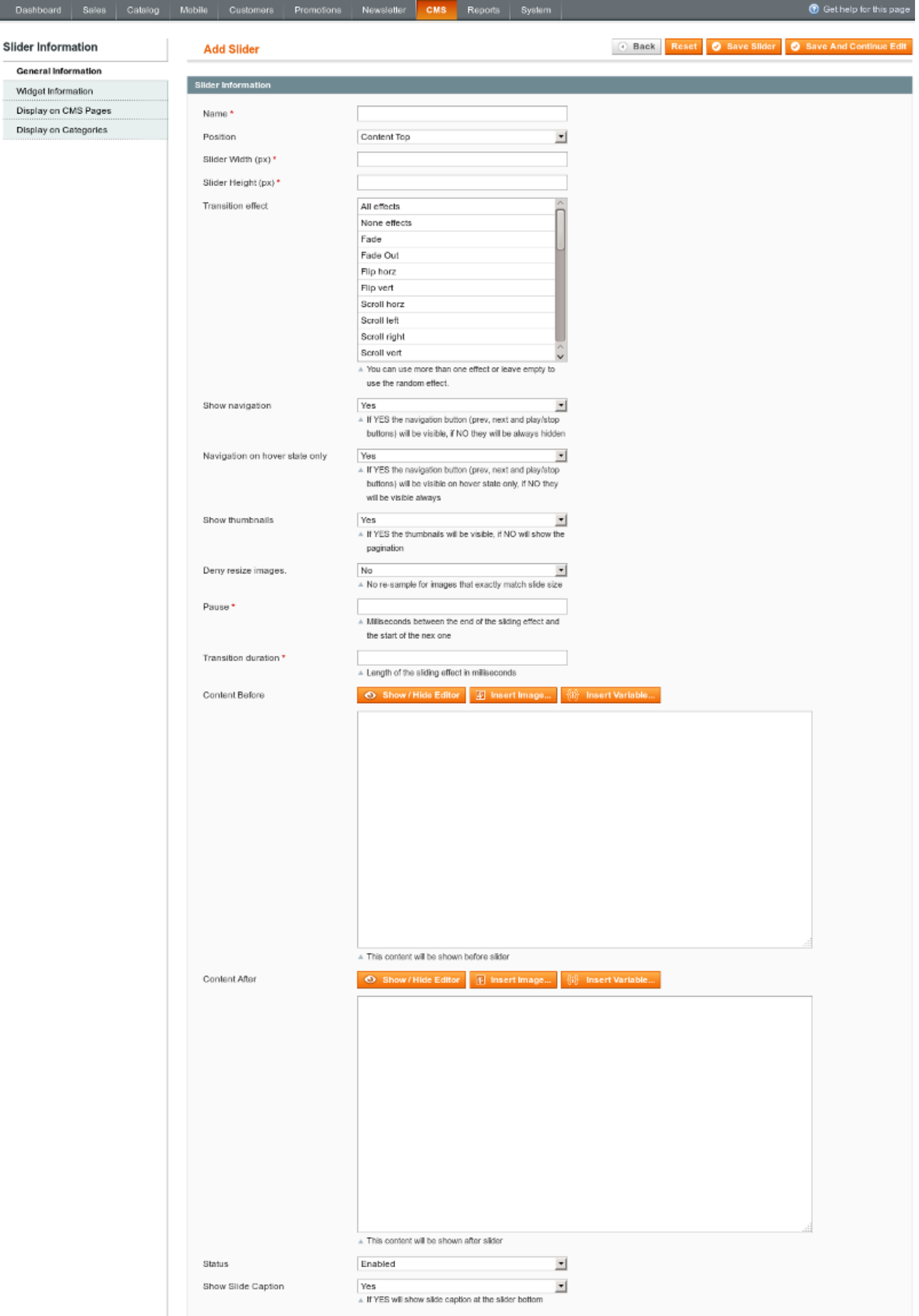

**Name:** Slider Name (not visible in front-end).

Slider dimensions. Make sure that your design will accommodate slider's size.

**Note:** *if you change this values after some images (slides) were uploaded, you need to reupload all of them and change hotspots positions*.

**Transition effects:** You can use more than one effect or leave empty to use the random effect. **Show navigation:** If YES the navigation button (prev, next and play/stop buttons) will be visible, if NO they will be always hidden.

**Navigation on hover state only:** If YES the navigation button (prev, next and play/stop buttons) will be visible on hover state only, if NO they will be visible always.

**Show thumbnails:** If YES the thumbnails will be visible, if NO will show the pagination.

**Deny resize images:** If select YES then the image in the slider will not change its size, the user will be able to see them this size is loaded.

**Pause:** Milliseconds between the end of the sliding effect and the start of the next one.

**Transition duration:** Length of the sliding effect in milliseconds.

**Content Before:** Will be displayed above the slider.

**Content After:** Will be displayed under the slider.

**Status:** enabled/disabled.

**Show Slide Caption :** If YES will show slide caption at the slider bottom.

## **Widget Information tab**

Takes effect only if Lookbook slider inserted as a widget (see «How to insert Lookbook Slider as widget» section).

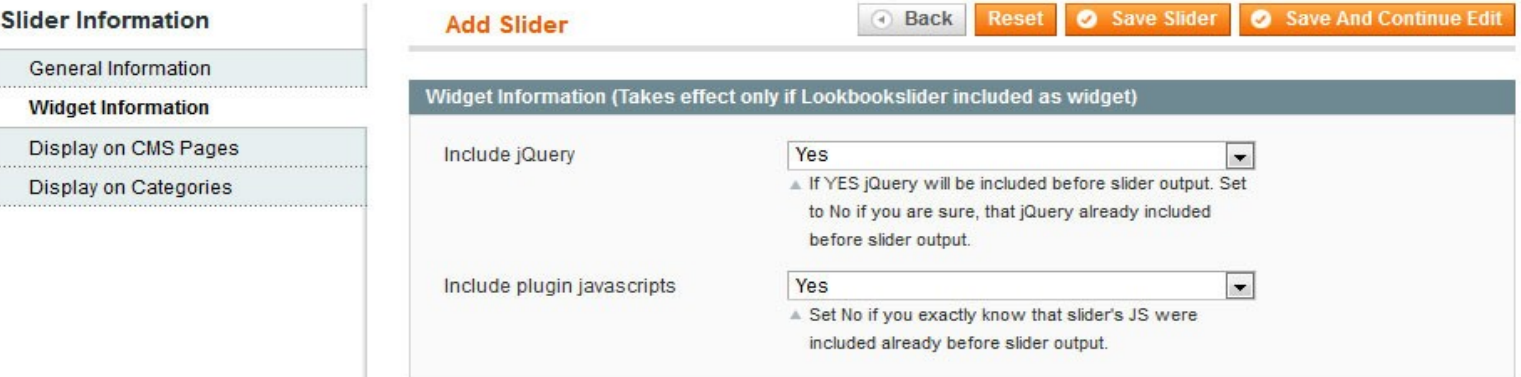

## **Display on CMS Pages tab**

Slider will be displayed on the selected CMS Pages.

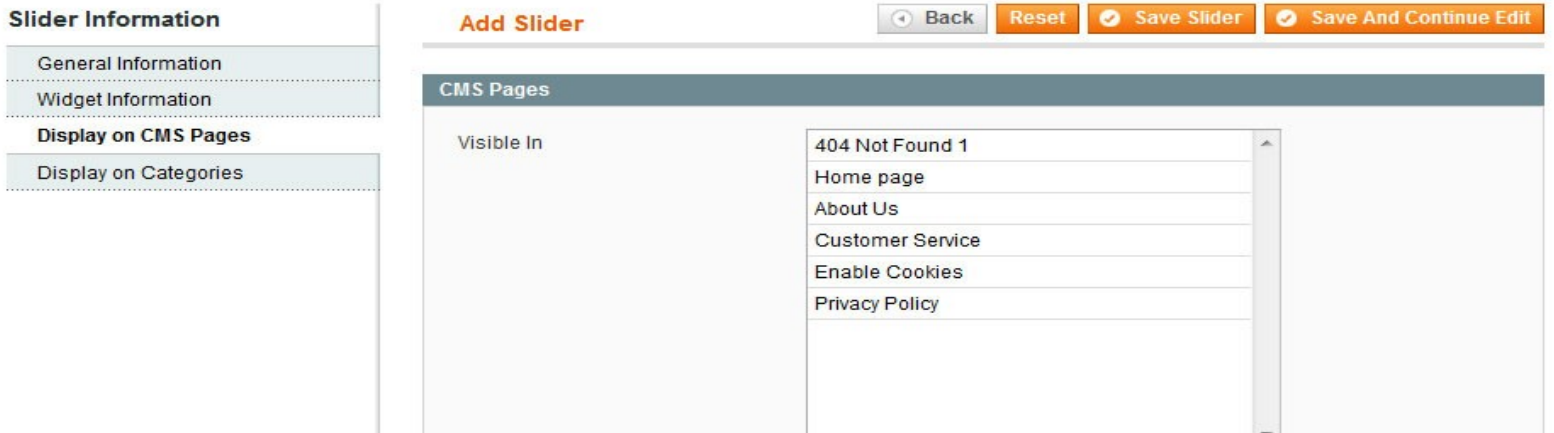

## **Display on Categories tab**

Slider will be displayed on the selected Categories pages.

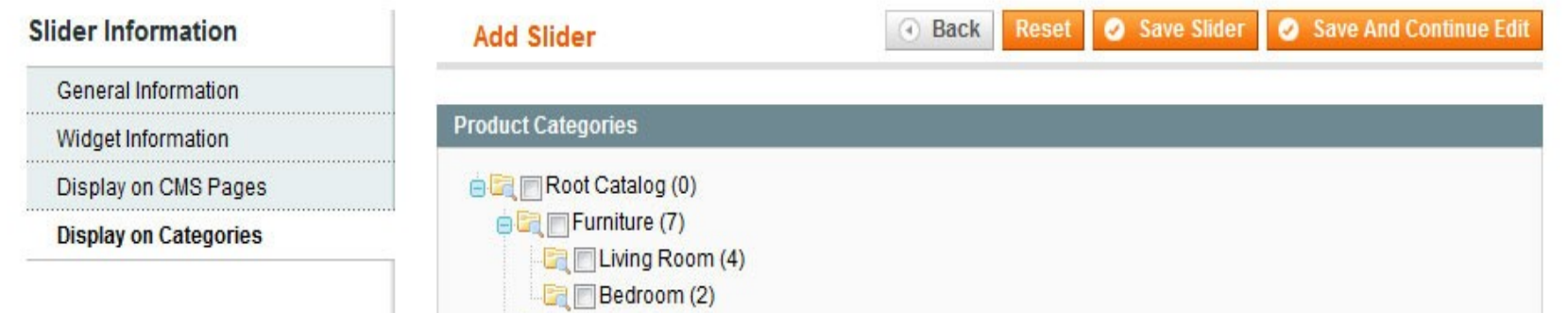

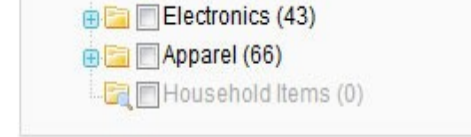

- 2. Press **"Save Slider".** Now you can see your slider in the list. 3. Press "**Manage slides"**
- 4. Press "**Add Slide**" button.

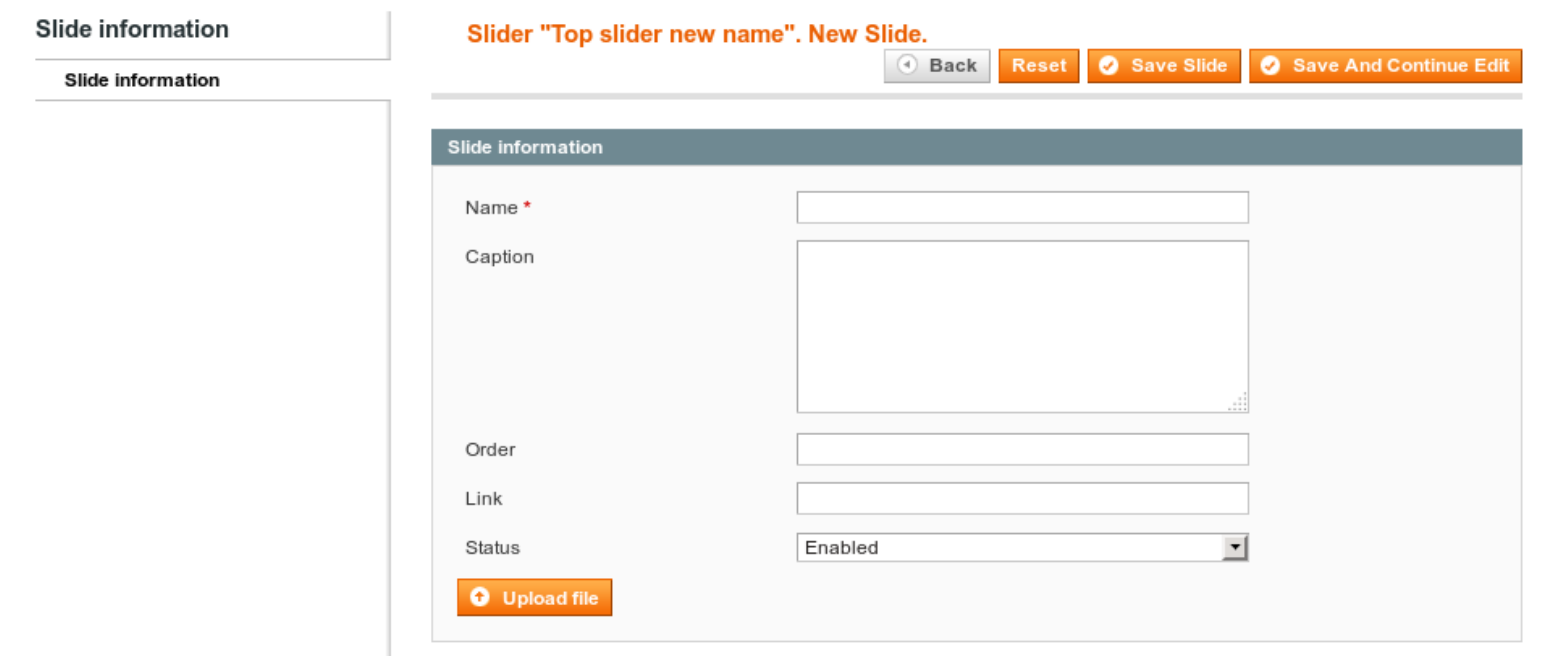

- 5. Enter **Slide name.**
- 6. **Caption** Slide caption.
- 7. **Order** Slides can be sorted by this.

8. Link – Link to page when user click on the slide outside of hotspots area and in degraded view on small screens.

- 8. **Status** enabled/disabled
- 9. Click "**Upload file**", select file you want to upload and press **Open**.

Hotspot can be dragged and

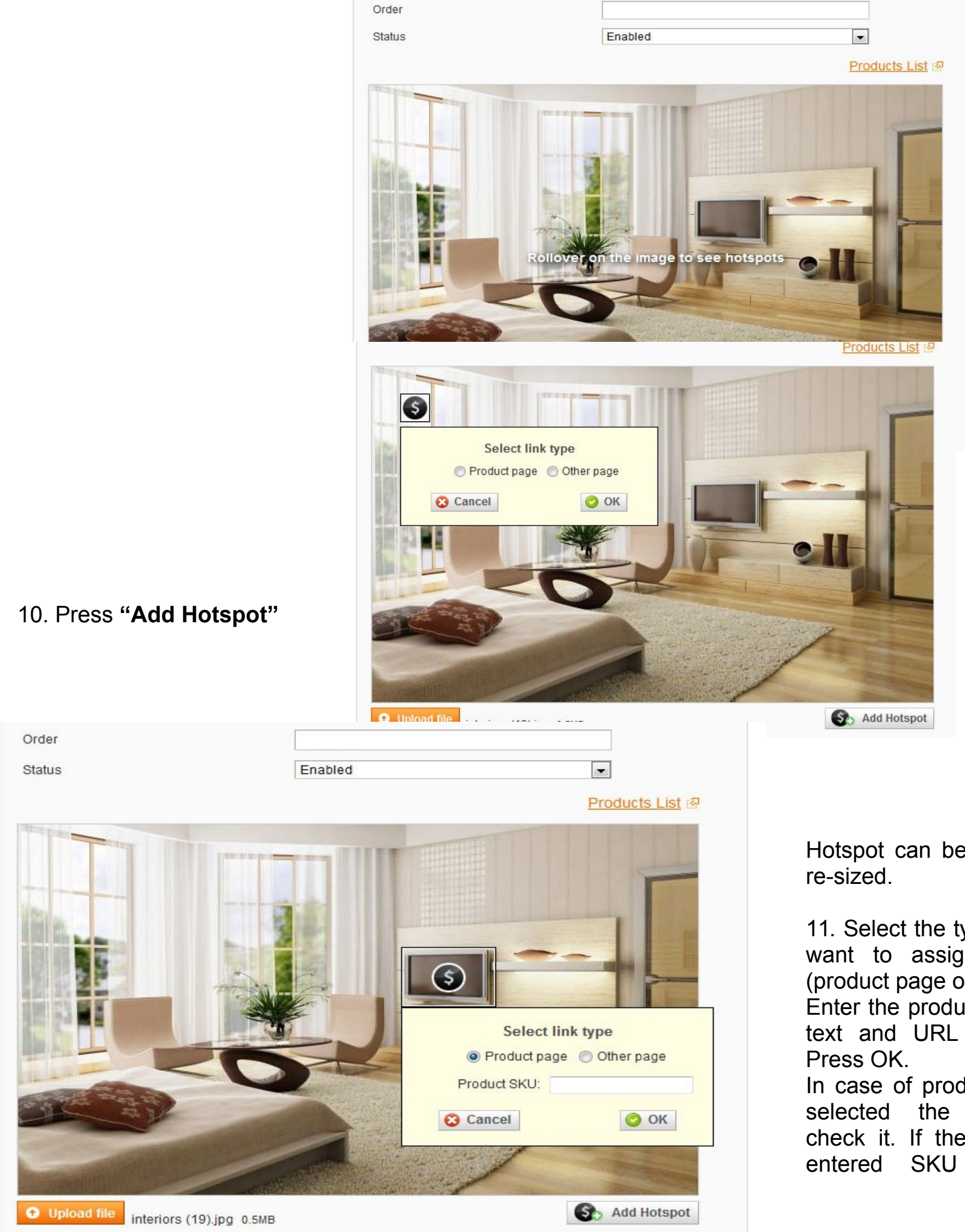

11. Select the type of link you want to assign to hotspot (product page or other link). Enter the product SKU or link text and URL (with http://).

In case of product page was selected the system will check it. If the product with entered SKU exists, the hotspot will be created.

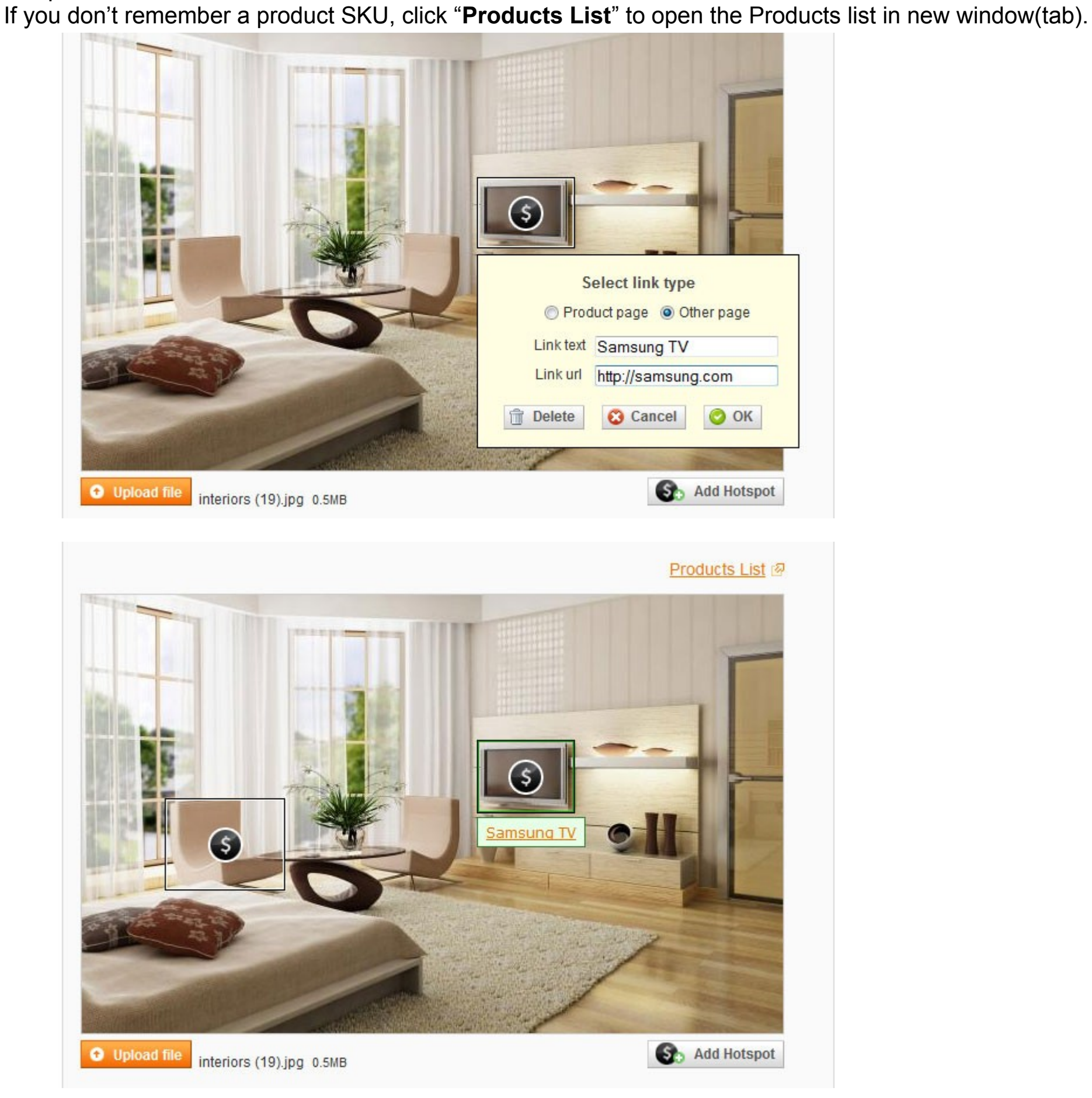

12. If you click on the hotspot, you can edit it (change hotspot position, size, product SKU) or delete it.

## 13. Press "**Save slide"**.

14. If you created several slides, you can see something like this list.

15. Now you can see the slider on the selected pages (front-end).

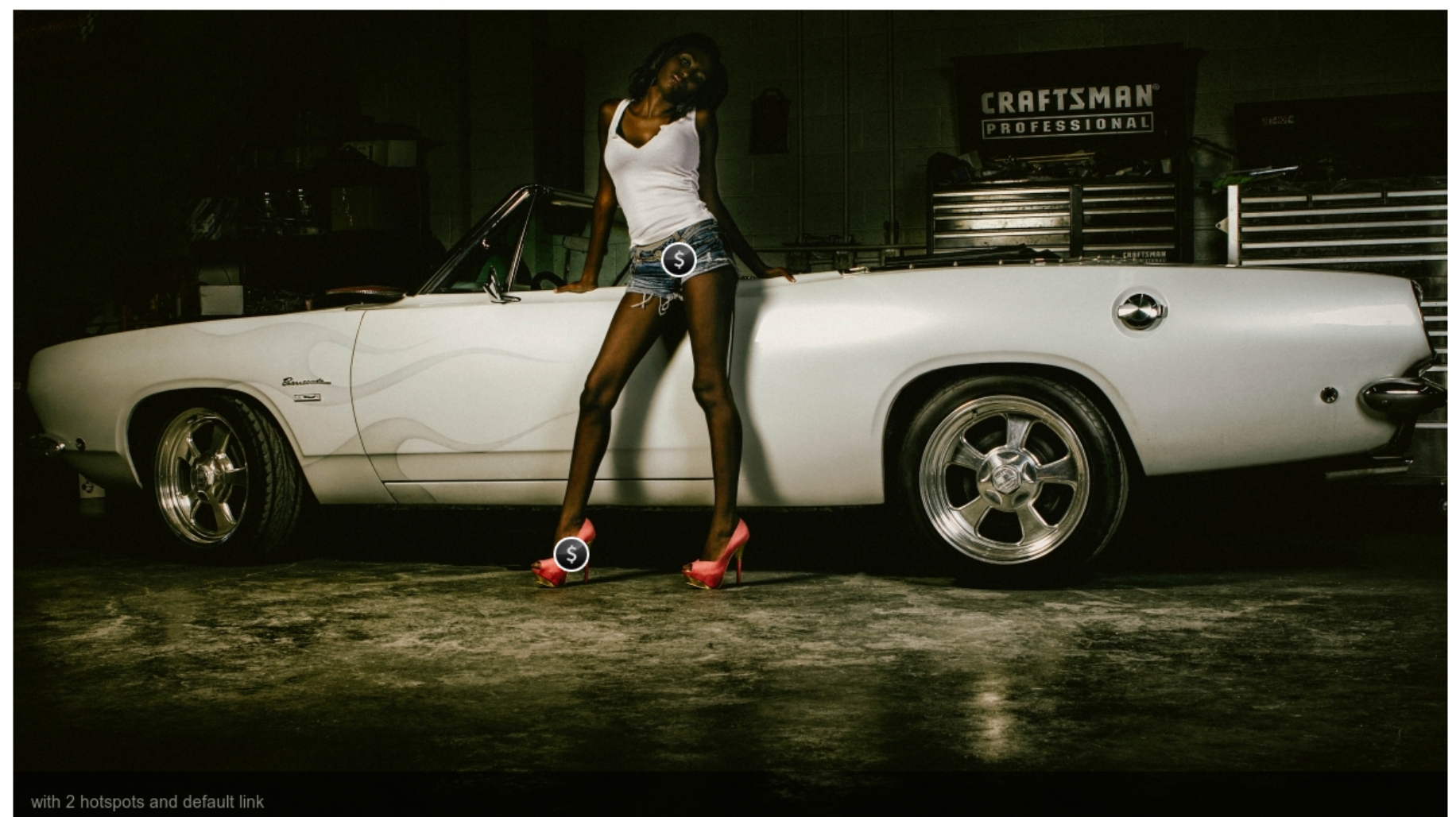

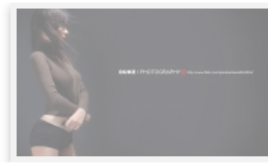

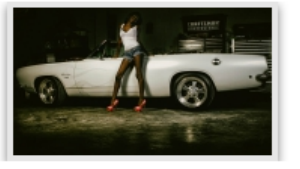

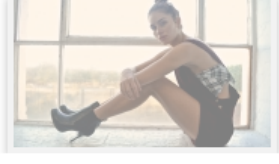

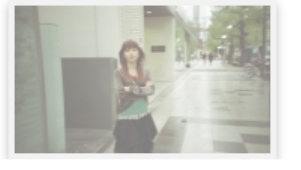

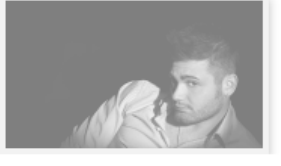

## **How to insert Lookbook Slider as a widget**

This feature can be useful if you have some javascript conflicts or can't insert it in the usual way. For example you need to insert Lookbook slider into "About Us" page.

- 1. Go to CMS  $\rightarrow$  Pages  $\rightarrow$  About Us  $\rightarrow$  Content tab
- 2. Pace the cursor in place you want to insert widget and click "Insert widget" button.

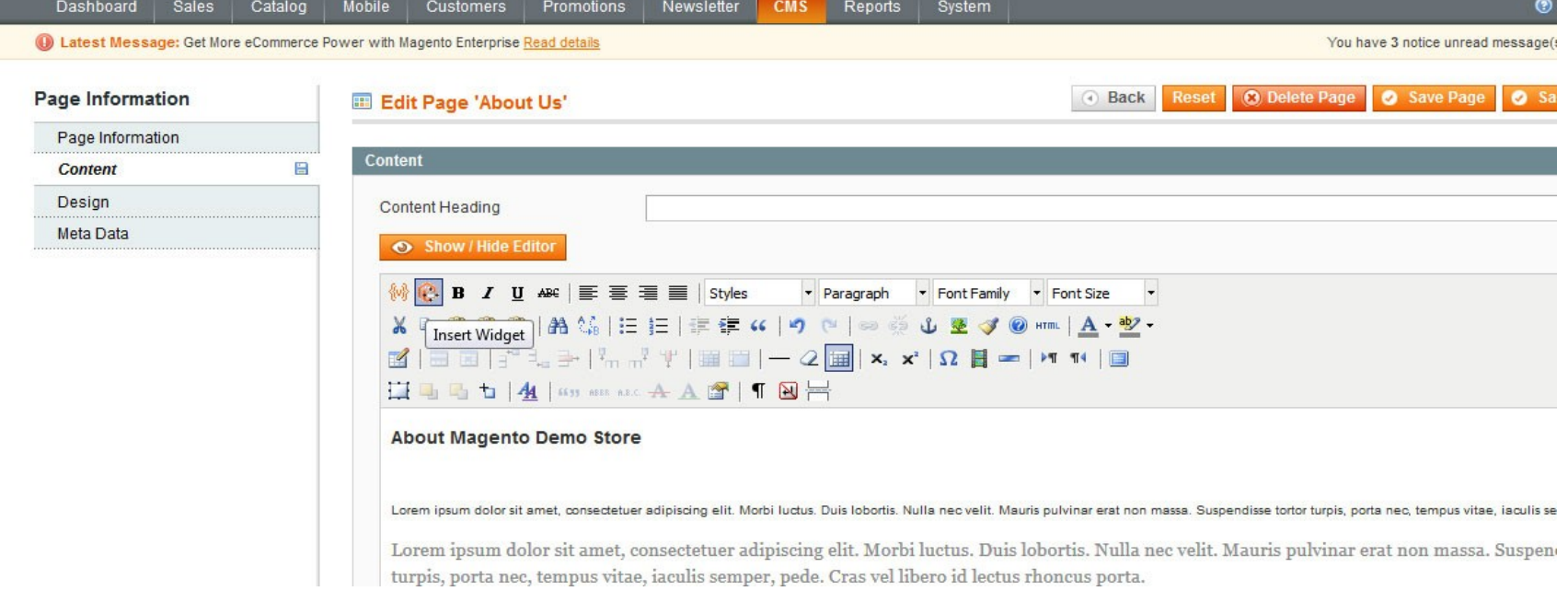

3. Select Lookbookslider widget type.

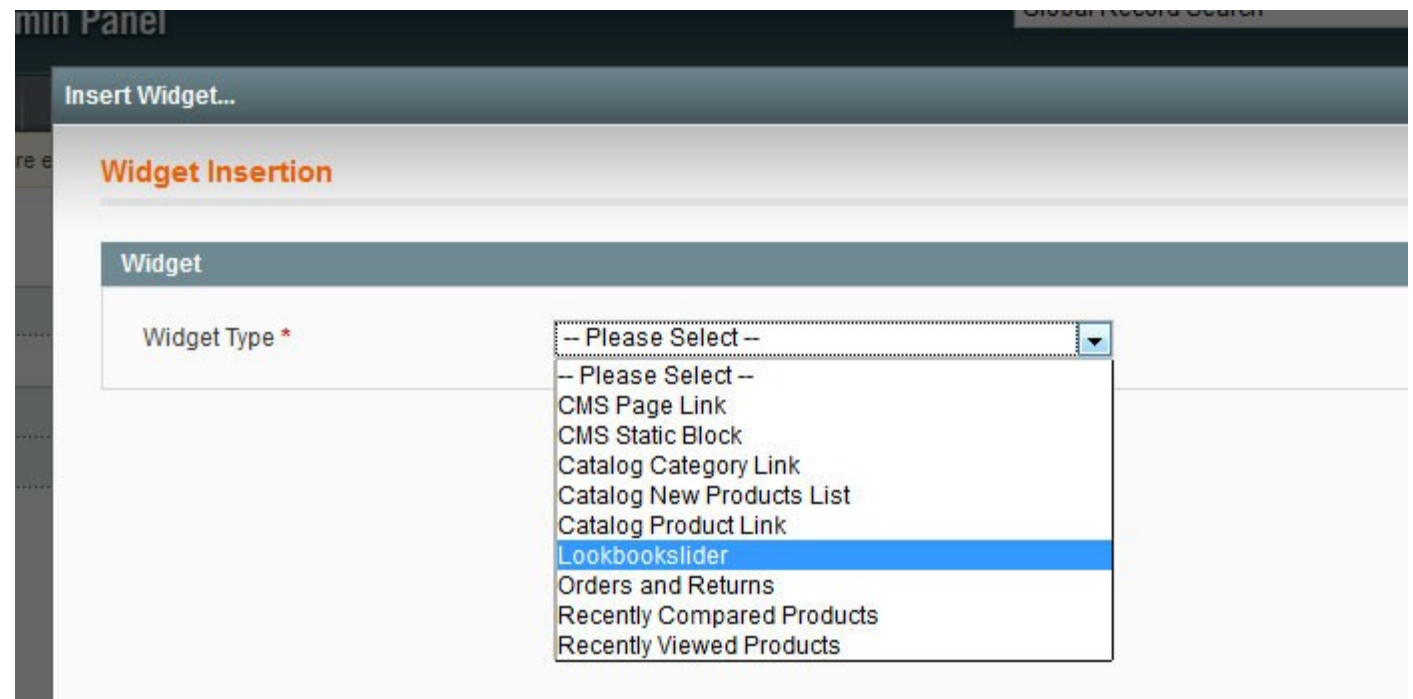

4. Select Slider and click Insert Widget.

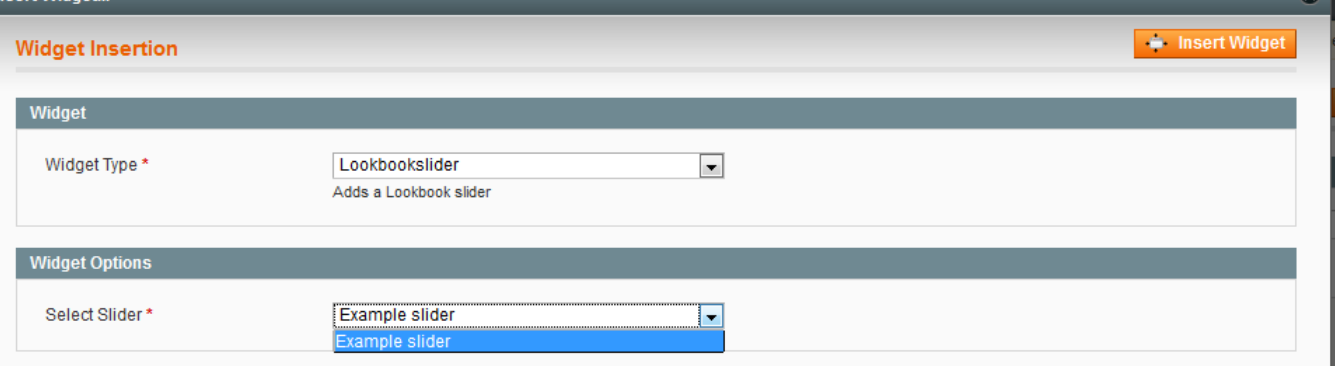

5. Save About Us page and see how it looks.

Note that if you insert more than one widget per page you need to select "No" for Javascript and jQuery inclusion drop-downs in "Widget Information" tab for all, but the first slider.

# **Responsiveness**

Starting from version 1.5.0 Altima Lookbook Professional extension supports responsiveness. Few important notes that you about how it is done:

- The page/template where you insert slider should support responsiveness too;
- If the area for lookbook sliders becomes 400 pixels or more narrow the slider with hotspot will **degrade**

**to the simple gallery** with only the photos and next/previous control (sliding gestures also works) (no hotspots) like on the screenshot below. We believe that on smaller screens it will be too hard from usability point of view to tap and click on hotspots, there isn't enough space for that. However the limit of 400 pixels can be changed in the lookbookslider.css file, situated in \skin\frontend\base\default\lookbookslider\css\ folder. The parameter in defined in the line 569: - "@media screen and (max-width:400px)

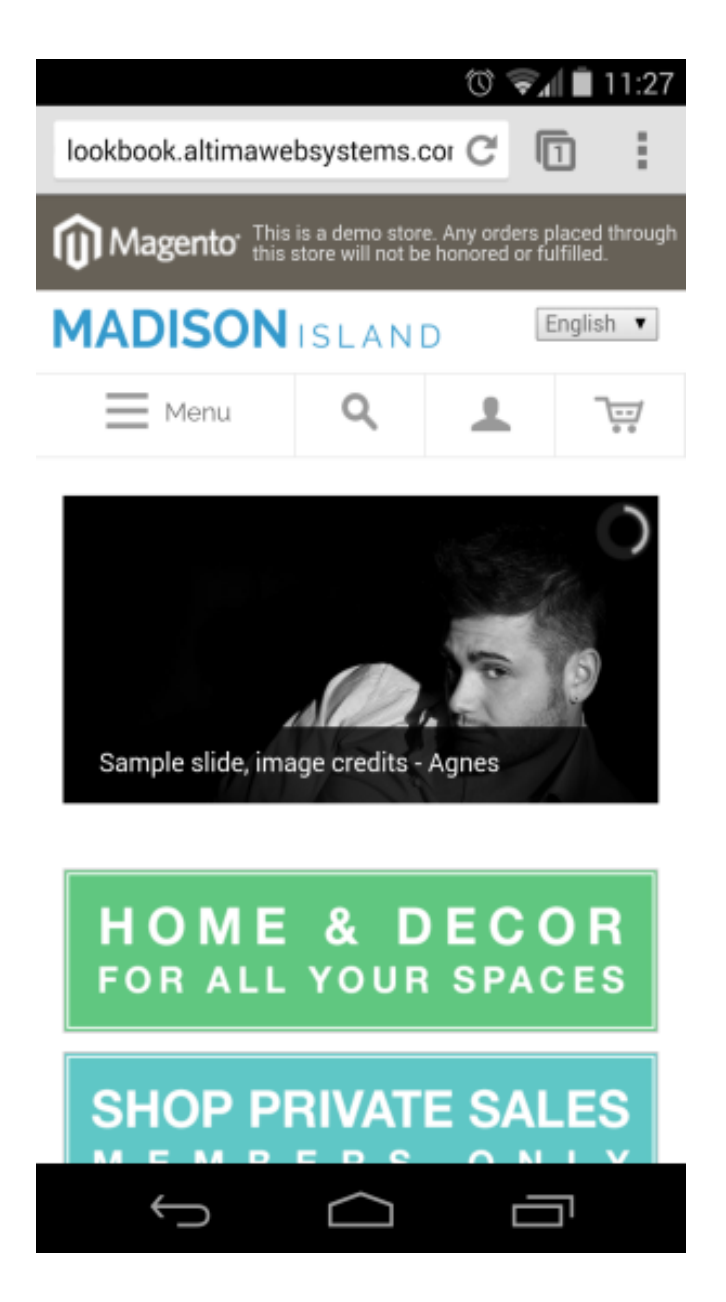

Also for the situations when slider width is below 600 pixels we apply special treatment for hotspots: due to limited space we don't show product image and description. You can change the width when this logic is applied editing */skin/frontend/base/default/lookbookslider/css/lookbookslider.css* file, line 304, parameter *@media screen and (max-width:600px) {*

# **Calling specific slide in slider via URL**

You can call Altima Lookbook sliders to start from specific slide in URL.

For this, you only need add to url in the end this value ?slide=N , where N is the number of the desired slide.

Sample:

We want to start a slider from 3rd slide. Your link will have the following form:

 [http:// example .com/your\\_page.html](http://your_site_domain.com/your_page.html?slide=3)**[?slide=3](http://your_site_domain.com/your_page.html?slide=3)**

And then the slider will start play from the third slide.

# **Deactivation**

**Step 1. Disable Extension.**

Log into Magento **Admin Panel** Go to **System → Configuration → Altima → Lookbook Professional → Enable** Select "No" to deactivate the extension. Click "**Save Config**" button. The extension is now deactivated.

**Step 2. Clear cache.**

Go to **System** > **Cache Management** . Clear (refresh) the store cache.

\app\etc\modules\Altima\_Lookbookslider.xml \app\design\adminhtml\default\default\layout\lookbookslider.xml \app\design\front-end\base\default\layout\lookbookslider.xml

# **Full Uninstallation**

**Step 1. Disable Extension as above (Deactivation - Step 1). Step 2. Delete Files.**

Using an FTP client delete the next files.

## **IMPORTANT! BE VERY CAREFUL WHEN DELETING FILES OR FOLDERS, IT'S POSSIBLE YOU CAN ACCIDENTLY DELETE WRONG FILES OR FOLDERS.**

## **Step 3. Delete Folders.**

Using an FTP client delete the next folders. \app\code\local\Altima\Lookbookslider\ \app\design\adminhtml\default\default\template\lookbookslider\ \app\design\front-end\base\default\template\lookbookslider\ \js\lookbookslider\ \media\lookbookslider\ \skin\adminhtml\default\default\lookbookslider\ \skin\front-end\base\default\lookbookslider\

## **Step 4. Delete Data from the DataBase.**

Run the following scripts on your server (MySQL) to delete data from the database:

DELETE FROM core\_config\_data WHERE path LIKE 'lookbookslider/general/%'; DELETE FROM core\_resource WHERE code = 'lookbookslider\_setup'; DROP TABLE IF EXISTS 'lookbookslider'; DROP TABLE IF EXISTS 'lookbookslider\_category'; DROP TABLE IF EXISTS 'lookbookslider\_page'; DROP TABLE IF EXISTS 'lookbookslider\_slide';

**Step 5. Clear Cache.** Go to **System** > **Cache Management** . Clear the store cache.

**Step 6. Clear Cache in your Browser.**

Have questions?

Visit <http://shop.altima.net.au/faq.html> and LookBook extension web page - [http://shop.altima.net.au/altima-lookbook](http://shop.altima.net.au/altima-lookbook-professional.html)[professional.html](http://shop.altima.net.au/altima-lookbook-professional.html) or write to support@altima.net.au

Best Regards, Altima Team